# ユーザの種類

## ユーザの種類と権限

電子債権サービスでは、ユーザ管理や各種設定をおこなう「マスターユーザ」とマスターユーザによって管 理され業務権限を付与された「一般ユーザ」の2パターンのユーザ種類があります。 ユーザの種類については、利用されているBSダイレクトのユーザ種類に基づき、設定されます。

【BSダイレクトのユーザと電子債権サービスのユーザの関係】

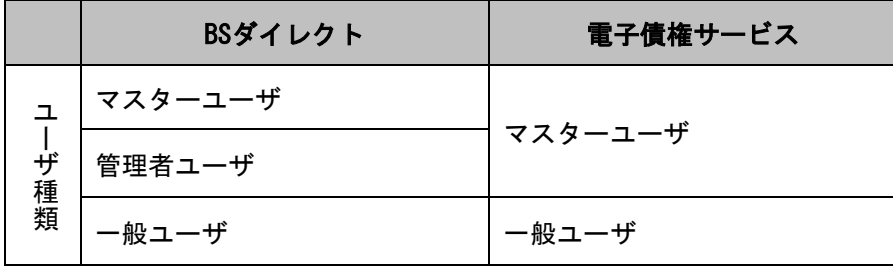

【ユーザの初期権限】

ユーザが初期状態で利用可能なお取り引きです。当該取引については、利用不可とすることはできません。 その他の操作の権限を付与する場合は、P19【業務権限の設定】以降の操作が必要です。

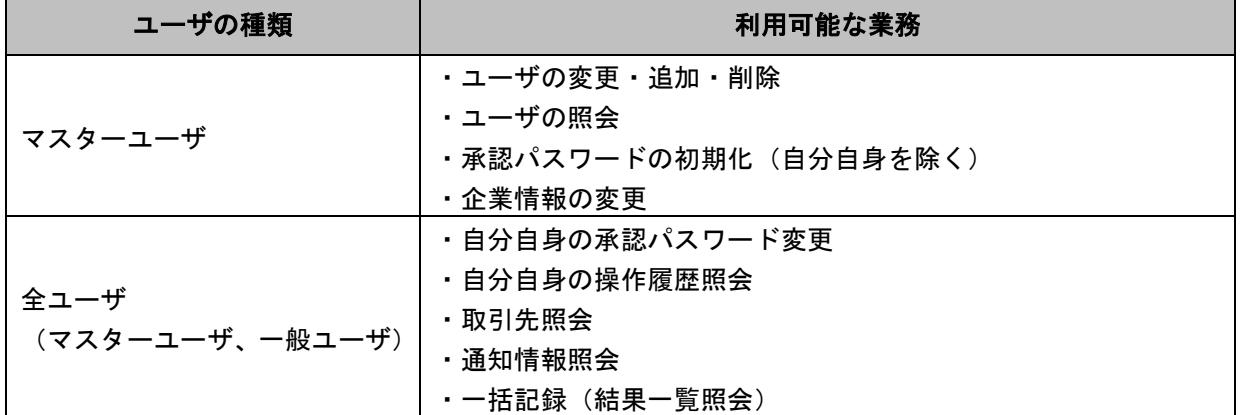

# 初期設定

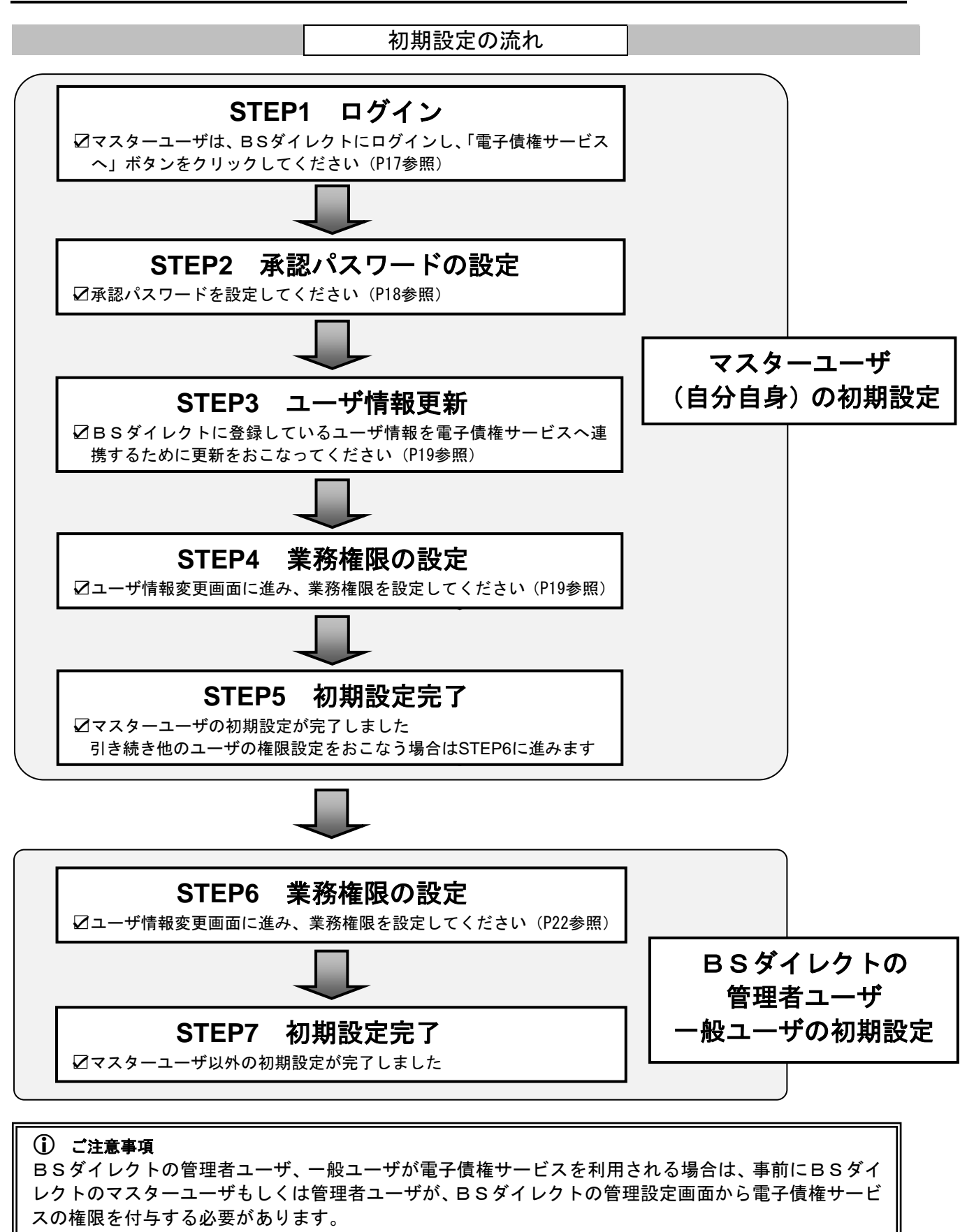

権限設定方法については、オンラインマニュアルをご参照ください。

【ログイン】

BSダイレクトのログイン画面にてログインID、ログインパスワードを入力し、「ログイン」ボタンをクリックしてく ださい。

1. (BSダイレクト) トップ画面

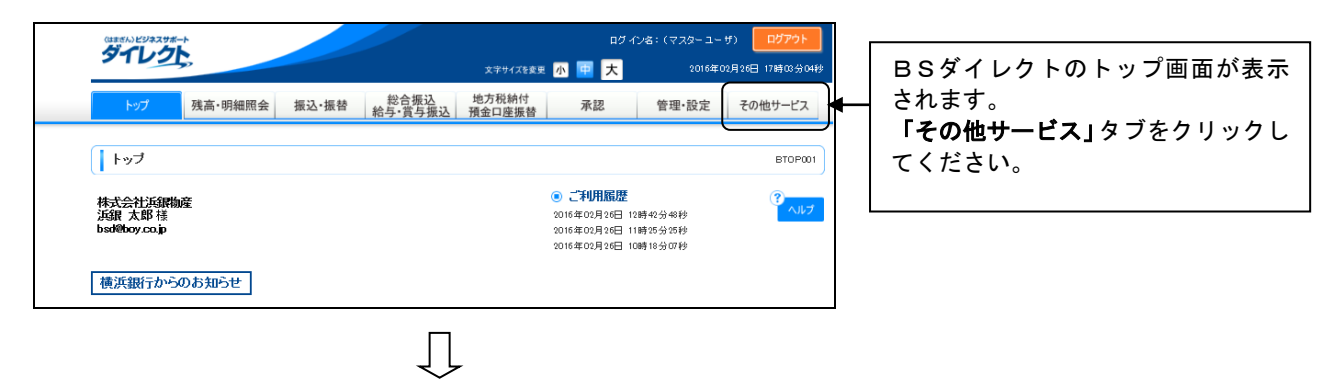

2. (BSダイレクト) その他サービス画面

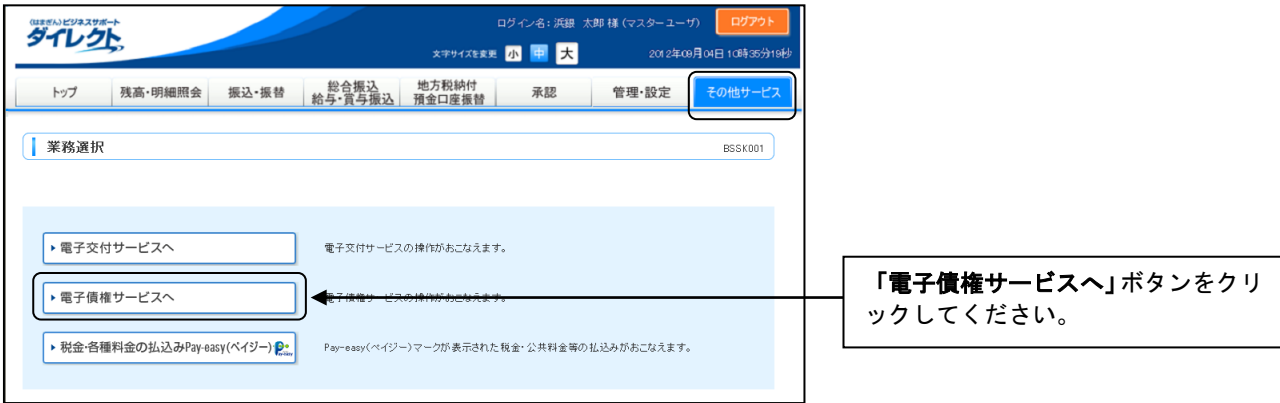

# 【承認パスワードの設定】

1. 承認パスワード変更画面

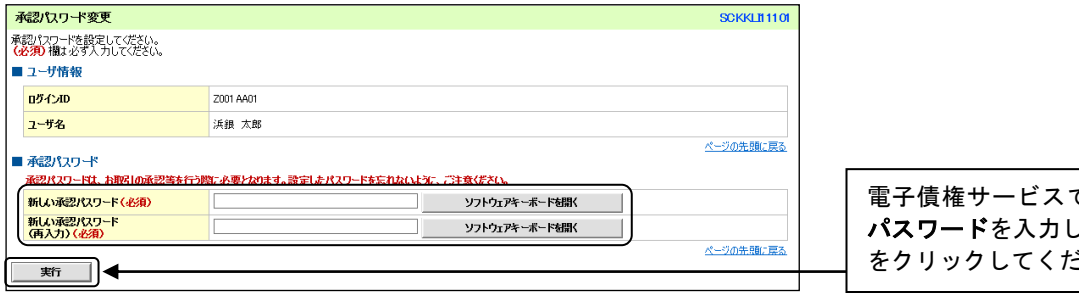

 $\prod$ 

で使用される承認 し、「実行」ボタン ささい。

# 2. 承認パスワード変更結果画面

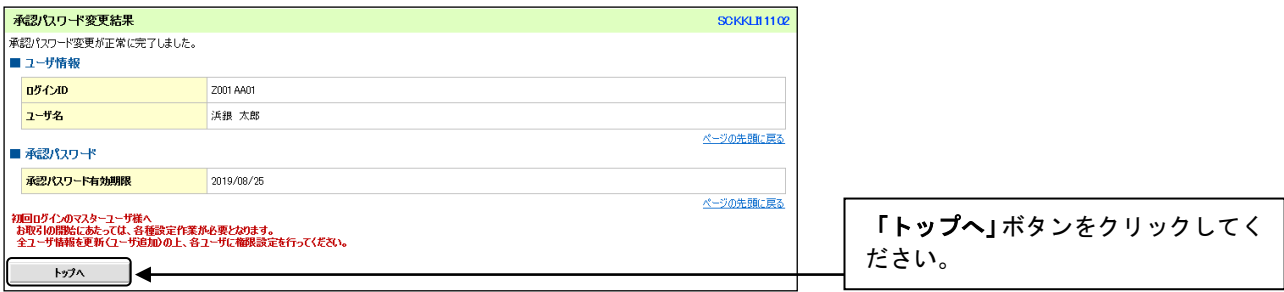

#### 承認パスワード

お取り引きの承認操作をおこなう際、またはユーザ登録・変更をおこなう際等に必要となるパスワードです。 BSダイレクトで設定しているログインパスワード・確認用パスワードとは別に設定が必要となります。

- \*設定可能なパスワードは、半角英数字を組み合わせて6桁~12桁になるように入力してください。英字のみまたは 数字のみの入力はできません。
- \*英字は大文字と小文字を区別します。

# 【ユーザ情報更新】

#### 1.ユーザ情報更新確認画面

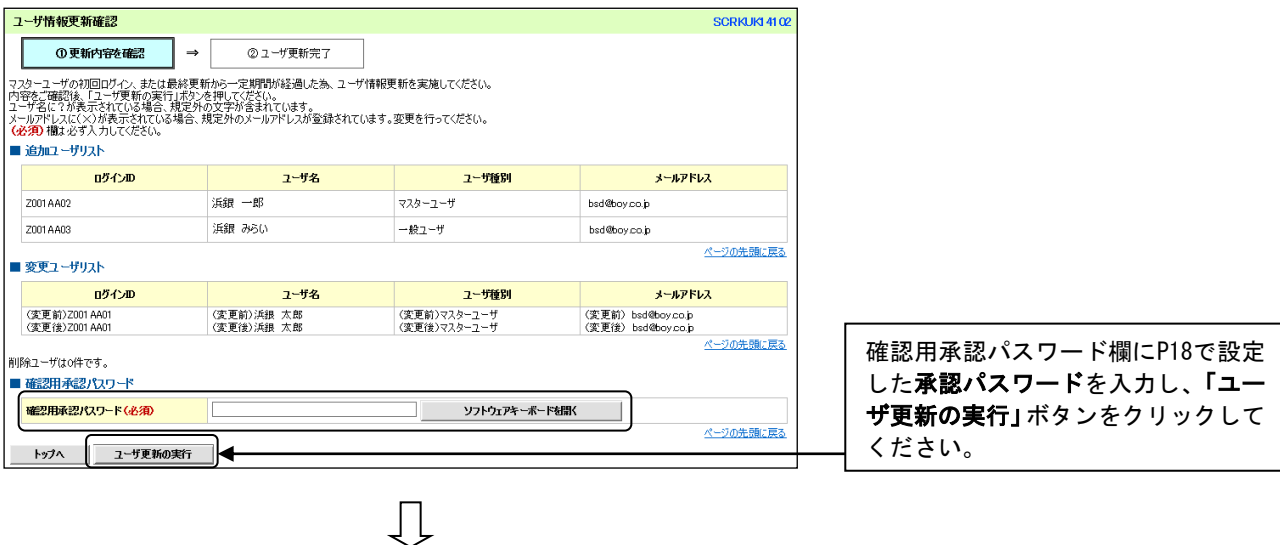

#### 2.ユーザ情報更新完了画面

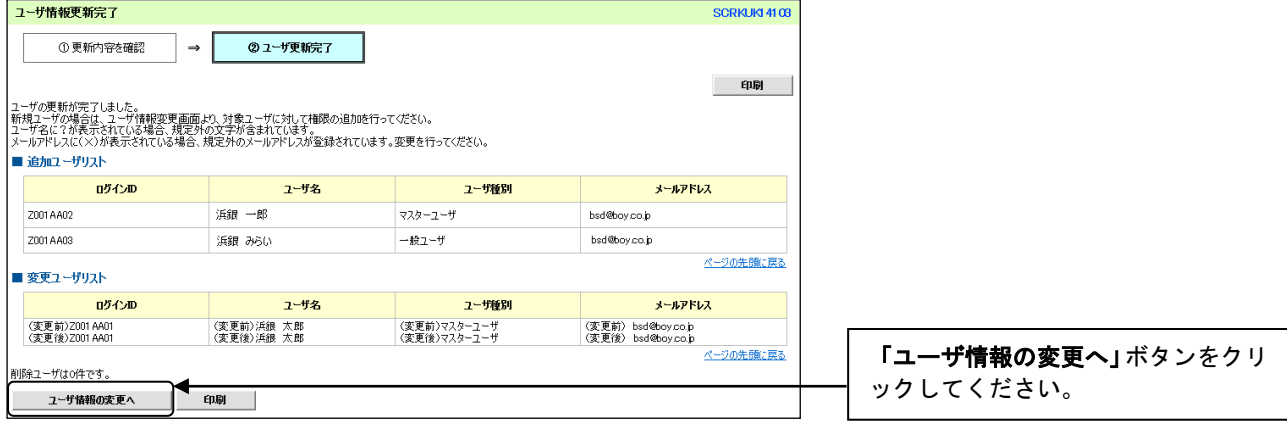

# 【業務権限の設定】

#### 1.ユーザ情報検索画面

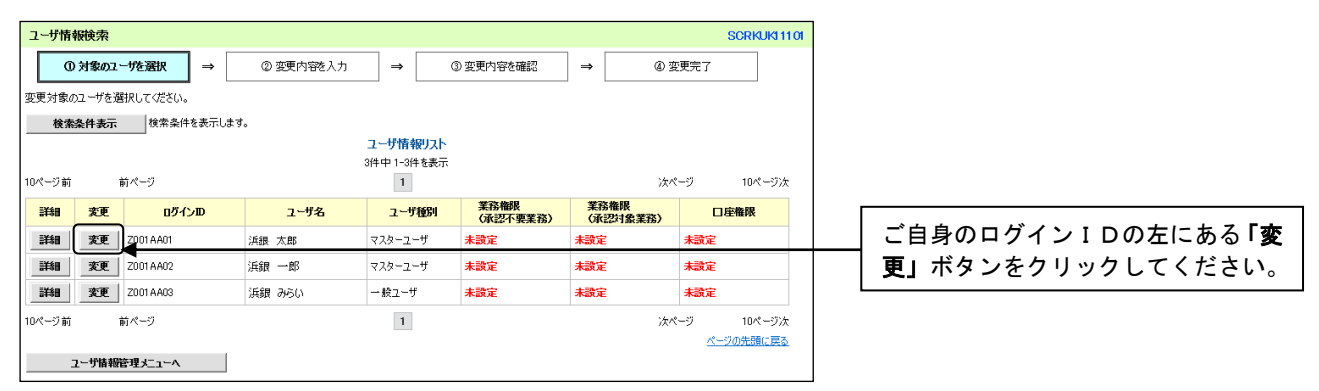

### 2.ユーザ情報変更画面

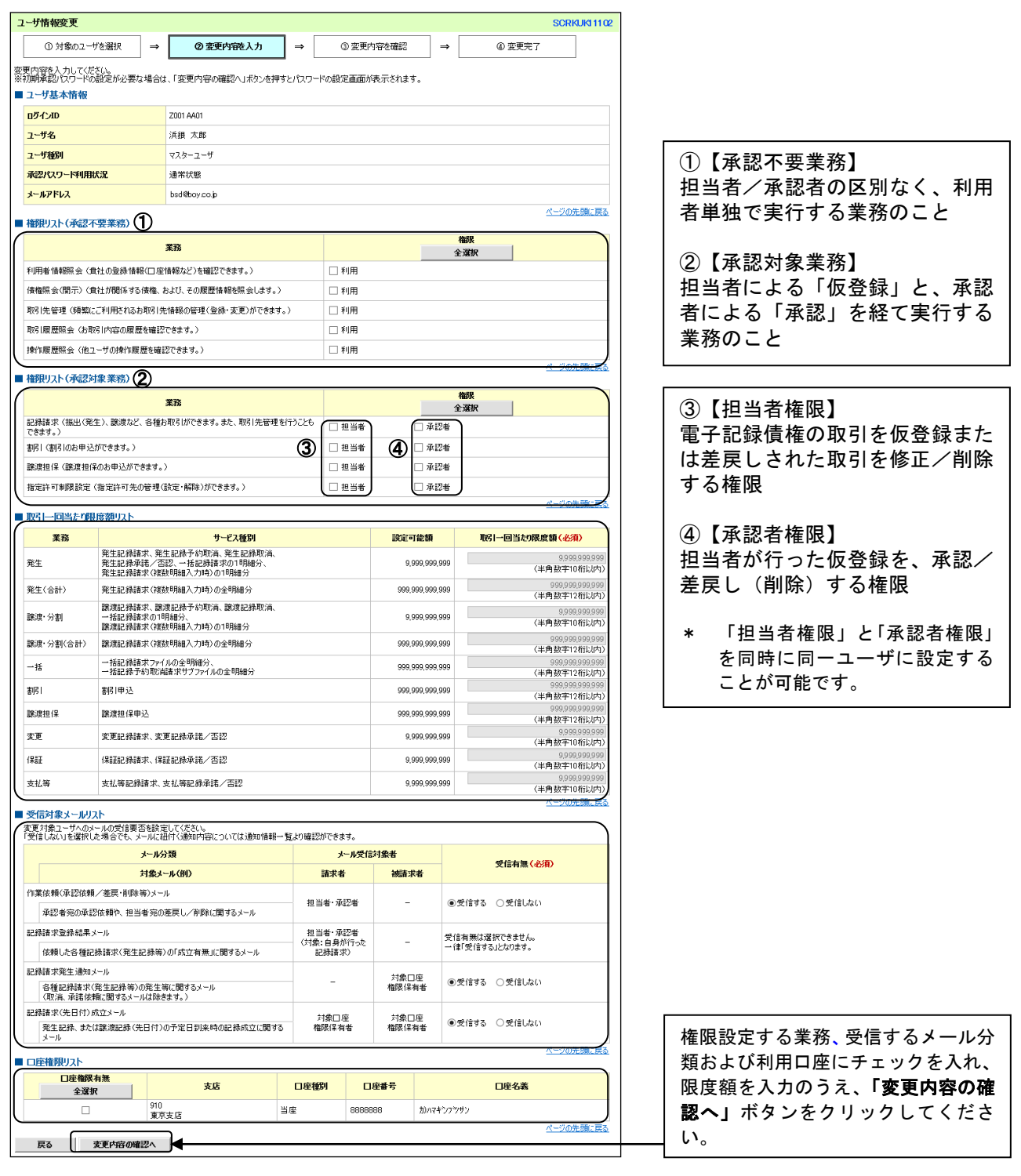

### 3.ユーザ情報変更確認画面

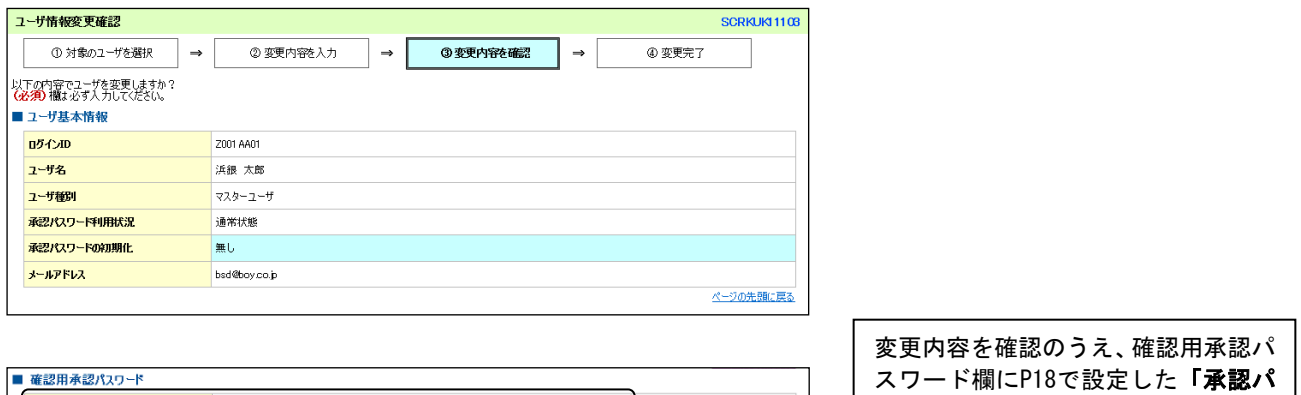

|<br>|<br>〈マスターユーザの承認パスワードを入力して〈ださい。〉 |<br>| 確認用承認パスワード(必須) ページの先頭に戻る ∍ך 戻る **■ 変更の実行** 

スワードを入力し、「変更の実行」ボ タンをクリックしてください。

 $\bigcup$ 

#### 4.ユーザ情報変更完了画面

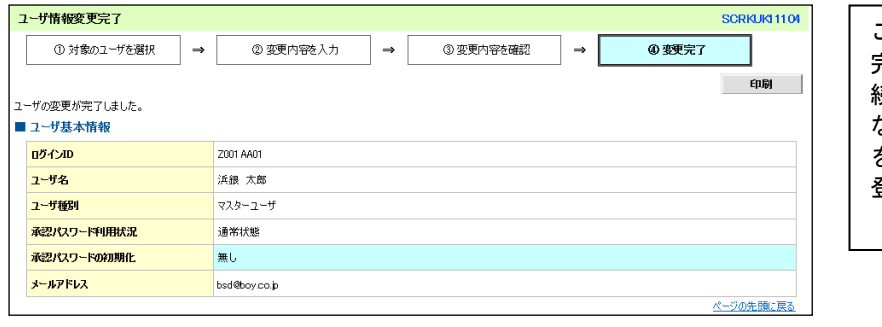

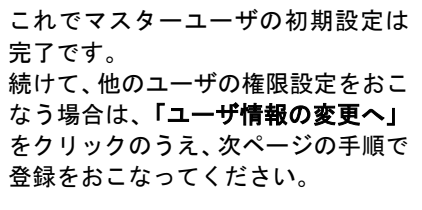

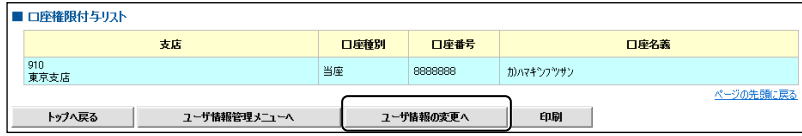

21

BSダイレクトの管理者ユーザ・一般ユーザの設定をする場合は、事前にBSダイレクトのマスターユー ザもしくは管理者ユーザが、BSダイレクトの管理設定画面から電子債権サービスの権限を付与する必要 があります。

【権限設定手順】

BSダイレクト「管理設定」⇒「利用者管理」⇒「利用者情報管理」のボタンをクリックし、該当ユー ザの電子債権サービスの権限を設定

詳細はオンラインマニュアルをご参照ください。

【業務権限の設定】

1.ユーザ情報検索画面(P21 4.ユーザ情報変更完了画面の続きとなります)

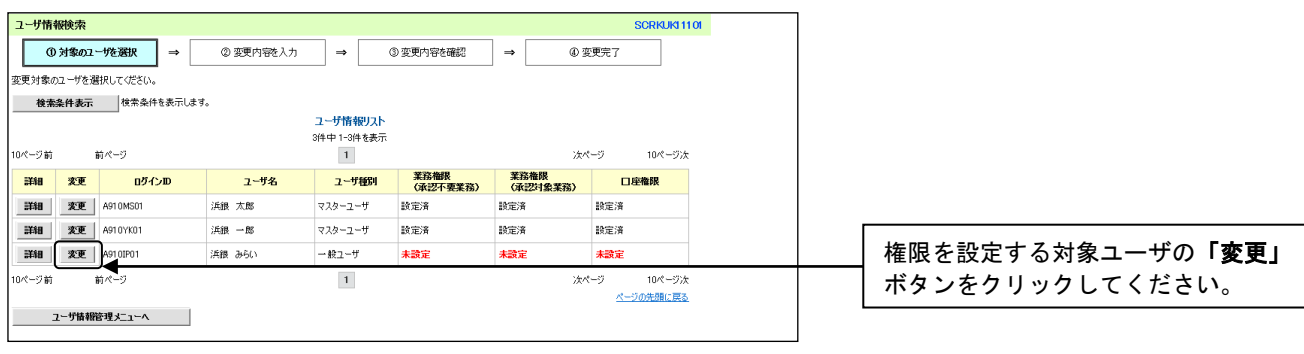

几

# 2.ユーザ情報変更画面

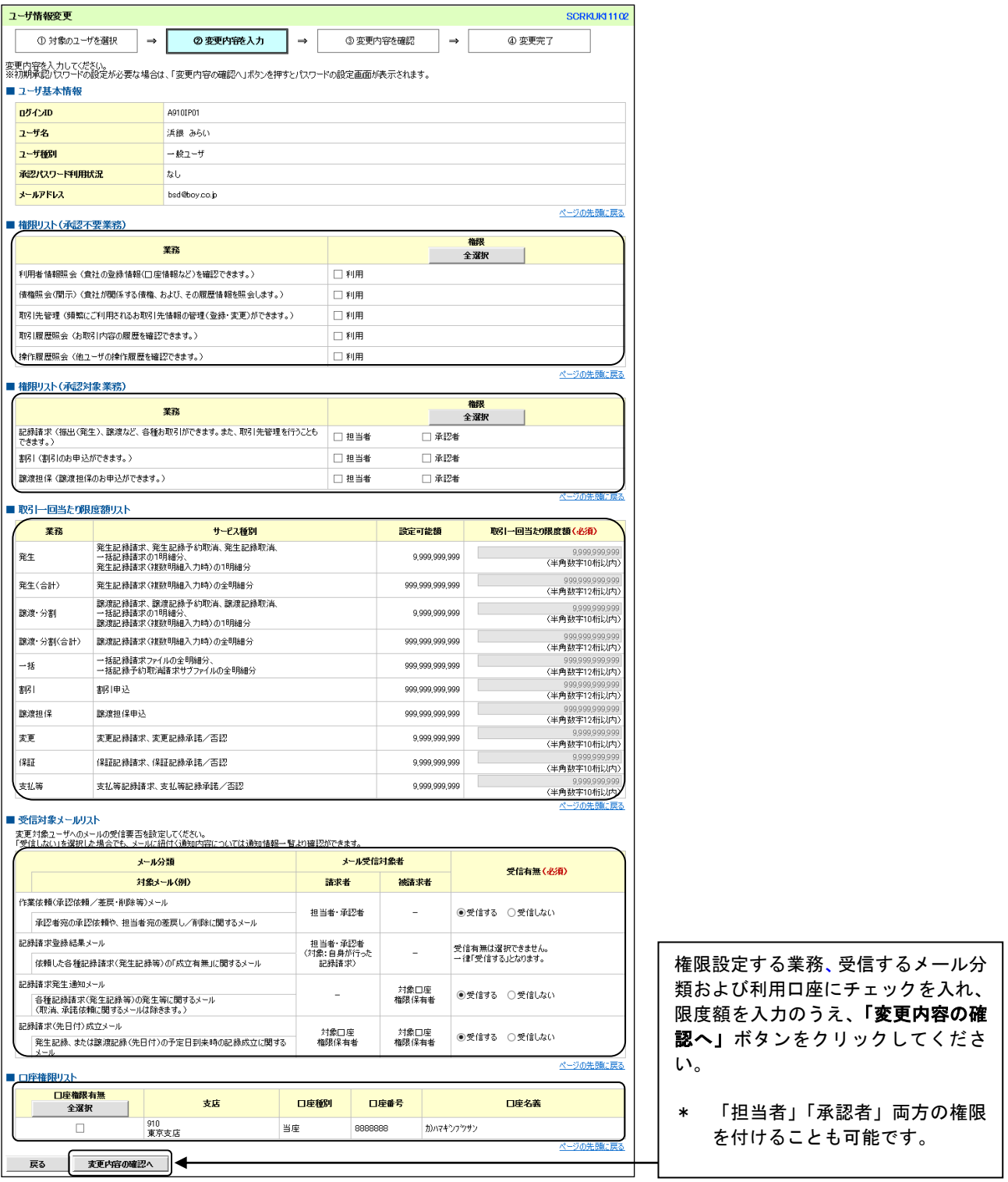

 $\bigcup$ 

#### 3. 初期承認パスワード設定画面

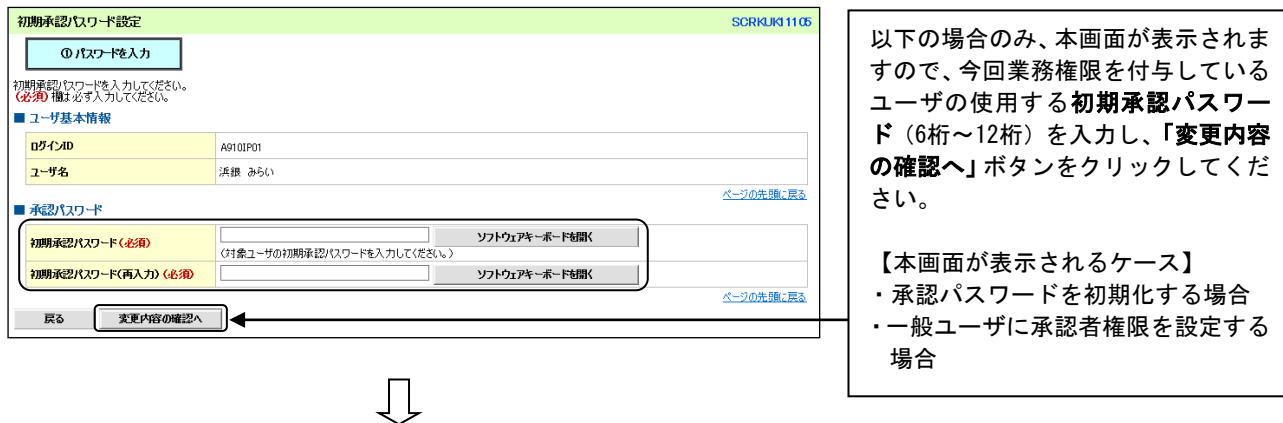

#### 4.ユーザ情報変更確認画面

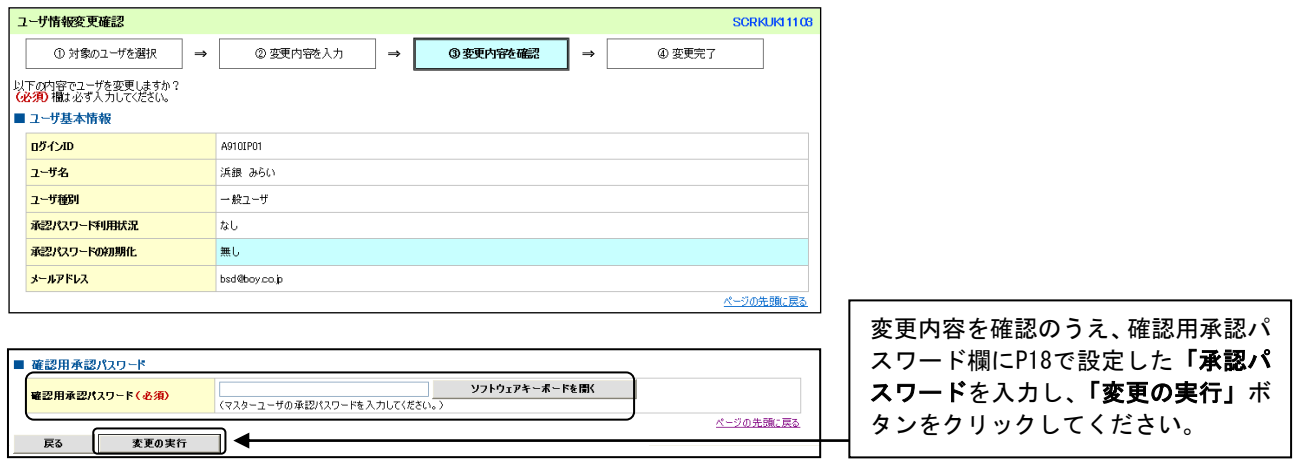

#### 5.ユーザ情報変更完了画面

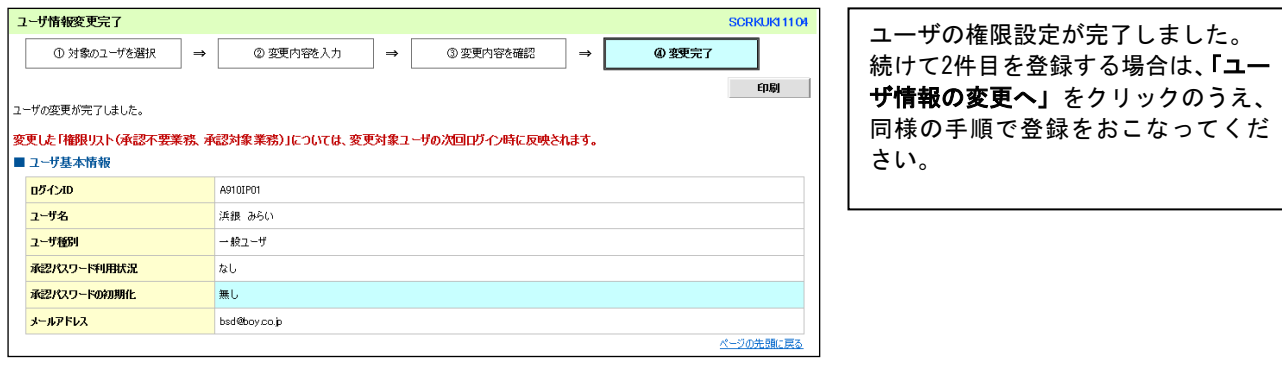

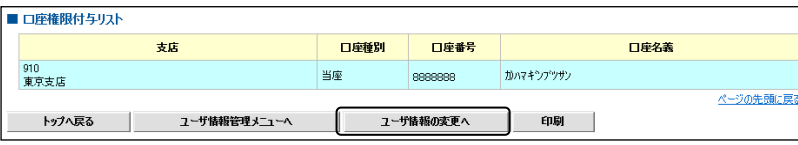

 $\prod$ 

#### ご注意事項

BSダイレクト契約をまたがったユーザ管理はおこなえません。複数のBSダイレクト契約がされ ている場合は、それぞれのマスターユーザがユーザ情報の更新をおこなう必要があります。